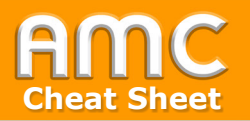

## **Lernpaket oder IMS-Content Cheat Sheet verwenden**

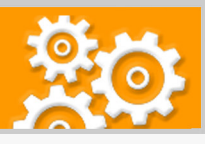

**Ziel und Lösungsweg** Was ist der Unterschied? Sowohl mit der Aktivität "Lernpaket" • Lerninhalte importieren, die nach dem inals auch mit dem Arbeitsmaterial "IMS-Content" können Lerneleternational-standardisierten Format SCORM mente des Formats "SCORM" (Shareable Content Object Refeerstellt wurden rence Model) importiert werden. SCORM ist eine internationale • Import als "Lernpaket" oder "IMS-Content" e-Learning-Norm, die beschriebt, wie multimediale Lerninhalte in standardisierter Form zu erstellen sind. Der Unterschied zwischen "Lernpaket" und "IMS-Content" liegt darin, dass Erstere eine Bewertungskomponente hat und Beurteilungen an das Gradebook weiterleitet. IMS-Content unterstützt keine Bewertungen. **Wie erstellen Sie SCORM-Inhalte?** Lerninhalte des Typs SCORM können mit unterschiedlichen Autorenwerkzeugen (wie Laden Sie das SCORM-Adobe Captivate, Articulate Studio, iSpring etc.) erstellt werden. Paket hier hoch. 3 Einstellungen setzen: am Beispiel des Lernpakets Lernpaket hinzufügene **Bearbeitungsmodus** Alles aufklannen Multimedia Max Allgemeines SCROM-Paket Name ö. Beschreibung 2 Wahl des Elements **ED C C C C HP** Bearbeiten einschalten Dieses SCROM-Paket zeigt Ihnen, wie Sie □ Beschreibung im Kurs zeigen + Aktivität oder Material anlegen - Lernpaket **IMS-Content** Maximale Größe für Dateien: 500MB, maximale Anzahl von Anhängen: 1 Lernpaket A  $\mathbf{r}$  $\begin{array}{c} \begin{array}{c} \textbf{11} \end{array} & \textbf{12} \end{array} \begin{array}{c} \textbf{21} \end{array}$  $A$  Datei **ODER**Lernnkaet<sub>-Th</sub> application/xml vml Archiv (ZIP) zip Auto-Update-Häufigkeit Nie  $\epsilon$ Konfigurieren Sie hier die zahlreichen Darstellungs-Lernpaket **Darstellung** und Anzeigeoptionen für das SCORM-Paket. ▶ Verfügbarkeit ☆  $\mathbf \theta$ ▶ Bewertung ▶ Versuchsmanagement ▶ Kompatibilität ▶ Weitere Einstellungen ▶ Voraussetzungen **WICHTIG:** Je nachdem,  $\triangleright$  Tags ob Ihr SCORM-Paket Punkte verwendet (also Abbrechen Bewertungen liefert) ist "Lernpaket" (wenn Punkte) oder "IMS-Contweiter auf ent (wenn keine Punkte) zu wählen. Seite 2 ...

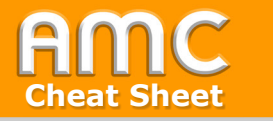

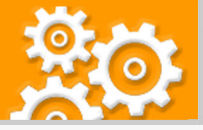

## weiter ... 4 Paket ist importiert, öffnen Sie es mit Start a **SCROM-Paket HINWEIS:** Getätigte Versuche der Studierenden können Sie Info Übersicht ................. unter dem Reiter "Übersicht" einsehen.Dieses SCROM-Paket zeigt Ihnen, wie Sie ... Zahl zulässiger Versuche: Unbegrenzt Zahl Ihrer Versuche: 0 Bewertungsmethode: Bester Versuch Bewertung veröffentlicht: Keine Einstellung: O Vorschau <sup>O</sup> Normal **Start** 5 Ein beispielhaftes SCORM-Paket, das mit Adobe Captivate erstellt wurde. TU Support Was meinen Sie ... Zielgruppenanalyse<br>Mag. Ilona Herbst, Dr. Gergely Rakoczi  $\parallel$  Slide Title Duration Willkommen  $01:13$ Was alles beeinflusst ein E-Learning .<br>Einleitung  $00:40$ **Produkt in Hinblick auf die** .<br>Auswirkungen  $01:10$ Zielgruppe? (Sie haben 3 Versuche)  $05:46$ **Internale Finflusefaktoren** .<br>Pyterna Finflussfaktorer  $03.42$ Gruppengröße Zusammenfassung  $01:14$ Vorkenntnisse **Interessen** .<br>Methodik  $01:28$ Technische Infrastruktur .<br>Beispiel  $02:03$ **Motivation** )<br>Ende  $00:15$ Senden E-Tutoring, Moderation von E-Learning 03:04 / 17:38 Minutes  $\sqrt{2}$

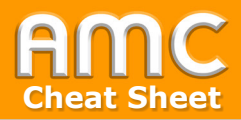

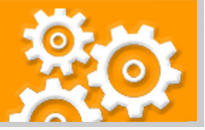

## **Kurzbeschreibung der einzelnen Arbeitsschritte**

*Einleitung: Was ist der Unterschied zwischen "Lernpaket" und "IMS-Content"?* Sowohl mit der Aktivität "Lernpaket" als auch mit dem Arbeitsmaterial "IMS-Content" können Lernelemente des Formats "SCORM" (Shareable Content Object Reference Model) importiert werden. SCORM ist eine internationale e-Learning-Norm, die beschriebt, wie multimediale Lerninhalte in standardisierter Form zu erstellen sind. Der Unterschied zwischen "Lernpaket" und "IMS-Content" liegt darin, dass Erstere eine Bewertungskomponente hat und Beurteilungen an das Gradebook weiterleitet. IMS-Content unterstützt keine Bewertungen.

*Wie erstellen Sie SCORM-Inhalte?* Lerninhalte des Typs SCORM können mit unterschiedlichen Autorenwerkzeugen (wie Adobe Captivate, Articulate Studio, iSpring etc.) erstellt werden.

Wenn Sie über ein SCORM-Paket verfügen, gehen Sie wie folgt vor, um es in den Kurs zu importieren:

- 1. Wählen Sie "Bearbeiten einschalten" in der rechten oberen Ecke der Seite und anschließend "Aktivität oder Material anlegen" im gewünschten Kursabschnitt.
- 2. Wählen Sie aus der Liste entweder die Aktivität "Lernpaket" (wenn das SCORM-Paket Punkte vergibt und eine Bewertung liefert) oder das Arbeitsmaterial "IMS-Content" (wenn das SCORM-Paket keine Punkte verwendet und keine Bewertung liefert) aus.
- 3. In den Einstellungen tragen Sie einen Namen ein und laden unter dem Abschnitt "Lernpaket" bzw. "IMS-Content" das SCORM-Paket direkt hoch. Dieses liegt in der Regel als ZIP oder XML-Datei vor. Anschließend konfigurieren Sie im Abschnitt "Darstellung" die zahlreichen Anzeigeoptionen für das SCORM-Paket. Zum Schluss klicken Sie auf "Speichern und anzeigen".
- 4. Das SCORM-Paket wurde importiert und Sie können mit "Start" entweder die Vorschau oder einen Versuch (Option "Normal") starten. Hinweis: Getätigte Versuche der Studierenden können Sie unter dem Reiter "Übersicht" einsehen.
- 5. Das SCORM Paket wird je nach Darstellungsoptionen in einem Pop-Up oder im Kurs gestartet. Ein beispielhaftes - mit dem Autorenwerkzeug "Adobe Captivate" erstelltes - SCORM-Paket sehen Sie in der Abbildung.

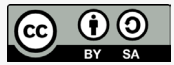